## Quick Start Guide – Skype for Virtual Health: Using Skype for Business

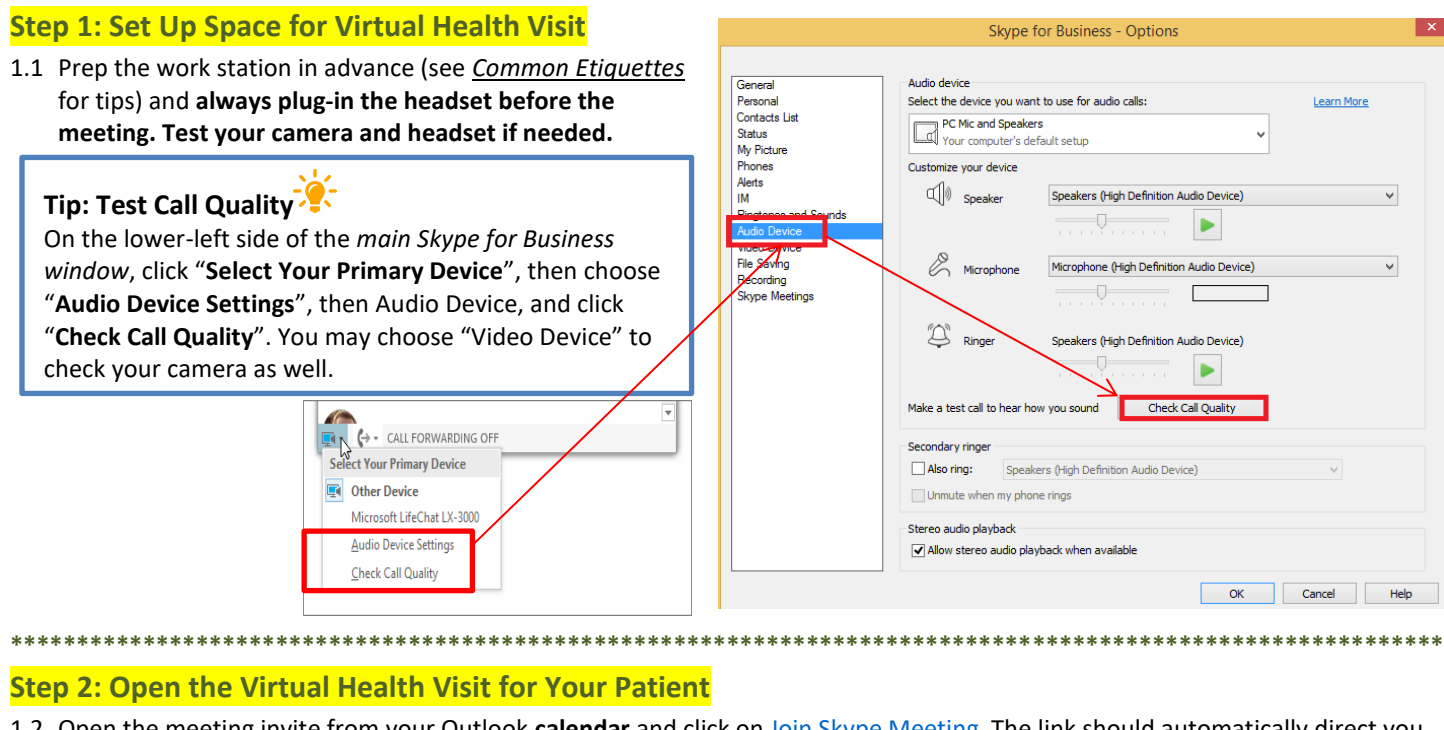

- 1.2 Open the meeting invite from your Outlook calendar and click on Join Skype Meeting The link should automatically direct you to the video-conferencing page.
- 1.3 Click on "Admit" to allow the patient waiting in the virtual lobby to enter the meeting room
- 1.4 Do a sound check with the patient to ensure you can hear each other. Do you know as the presenter you can "unmute" patient?

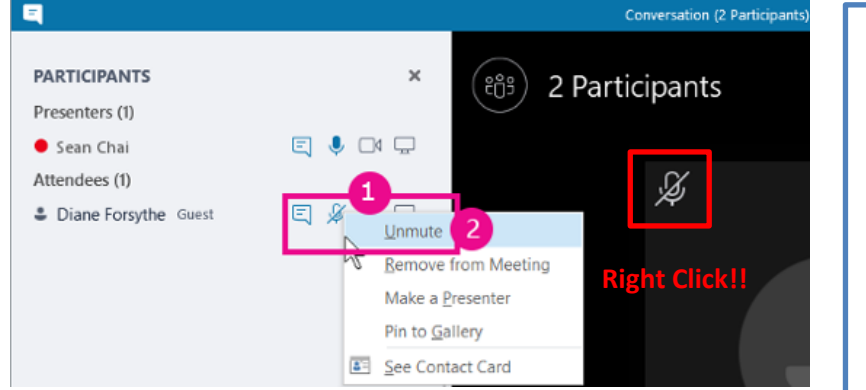

Tip: Unmute Participants

1 person is waiting in the lobby.

Right-click the "Unmute" button next to their names (conversation view)

Admit

See Lobby

Or right-click the "Unmute" icon above their picture (gallery view)

They'll receive a notification that "you've been unmuted."

1.5 Verify patient identify by asking them to state their full name and birthdate

## **Step 3: Conduct the Virtual Health Visit**

1.6 Explain why you are wearing headset (better sound quality, and privacy protection—otherwise patient will be on speaker). You can switch device during the meeting

Tip: Switch Audio Device without Interrupting the Conversation

- Click on the "Telephone" icon to access the Audio Control Options.
- Click the "Device" tab, and then select the device you want. SfB switches to the new seamlessly.
- 1.7 Provide care to patient, encourage patient to complete survey, complete Session Log, and then document care as per usual.

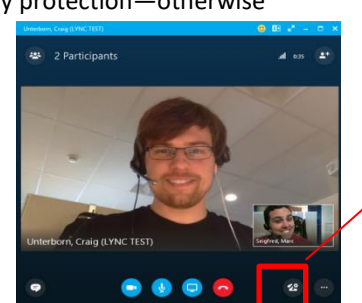

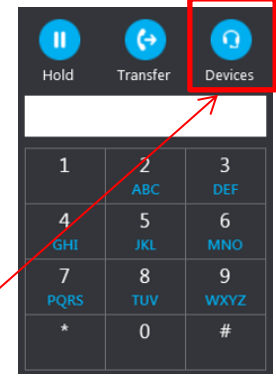